## **Adding Salaries**

Last Modified on 04/13/2022 4:25 pm MDT

NOTE: Only FULL ADMIN can enter salaries.

From the Menu Bar go to Employees

Select Edit to access an employees settings

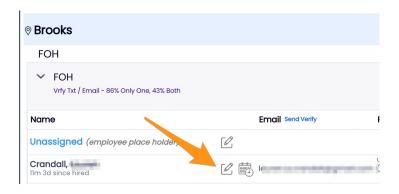

## Select the Salary / Wages Tab

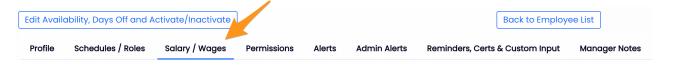

## Check the Salaried Option, Enter Salary, and Start Date

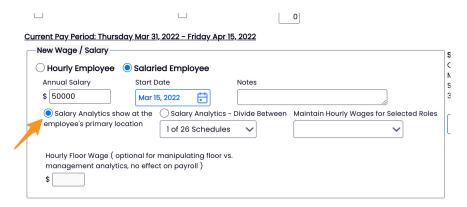

Press the Add Wage/Salary button to complete.

NOTE: You have the option to apply the salary analytics to a department other than the employee's primary schedule.

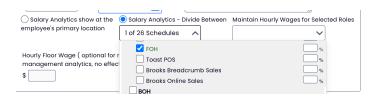

To run a report on all employees' wages, go to **Reports > Wage Report** 

For global selection designation of Tipped wages, see Entering "Tipped" Wages